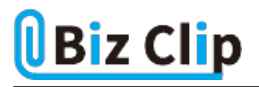

**時短エクセル(第47回)**

## **Excelの折れ線グラフでデータがない部分をつなぐ**

2021.10.04

数値の推移を表すときに使われるのが「折れ線グラフ」だ。Excelの折れ線グラフには、マーカー付きや3Dなどがある。数値 の推移は棒グラフでも表せるが、折れ線グラフは線の角度で数値の変化を把握できるので、棒グラフより分かりやすい。た だ、元データの一部が欠けている場合にはグラフも途切れてしまって全体を把握しづらい。そんなとき、データがない部分 をつなげるテクニックがあるので紹介しよう。

## **元表から折れ線グラフを作成する**

まずは、元表から折れ線グラフを作成してみよう。例として8月前半の最高気温と最低気温のデータを折れ線グラフにする が、データが一部欠けている。折れ線グラフの種類は、よく使われている「マーカー付き」にしてみよう。

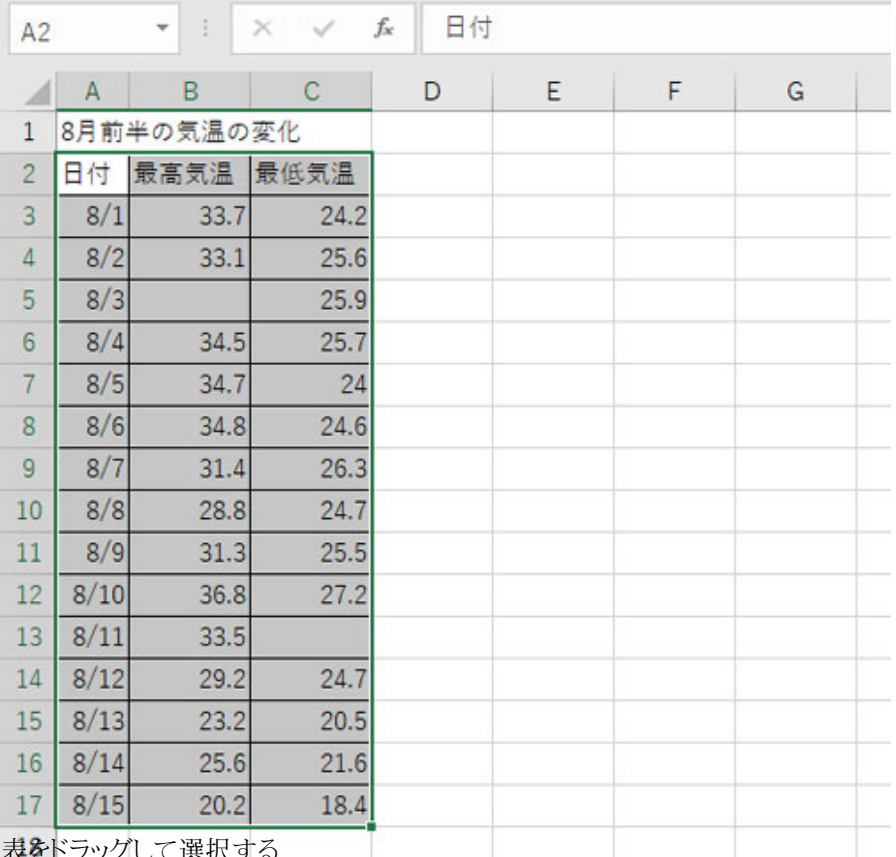

表をドラッグして選択する

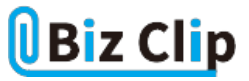

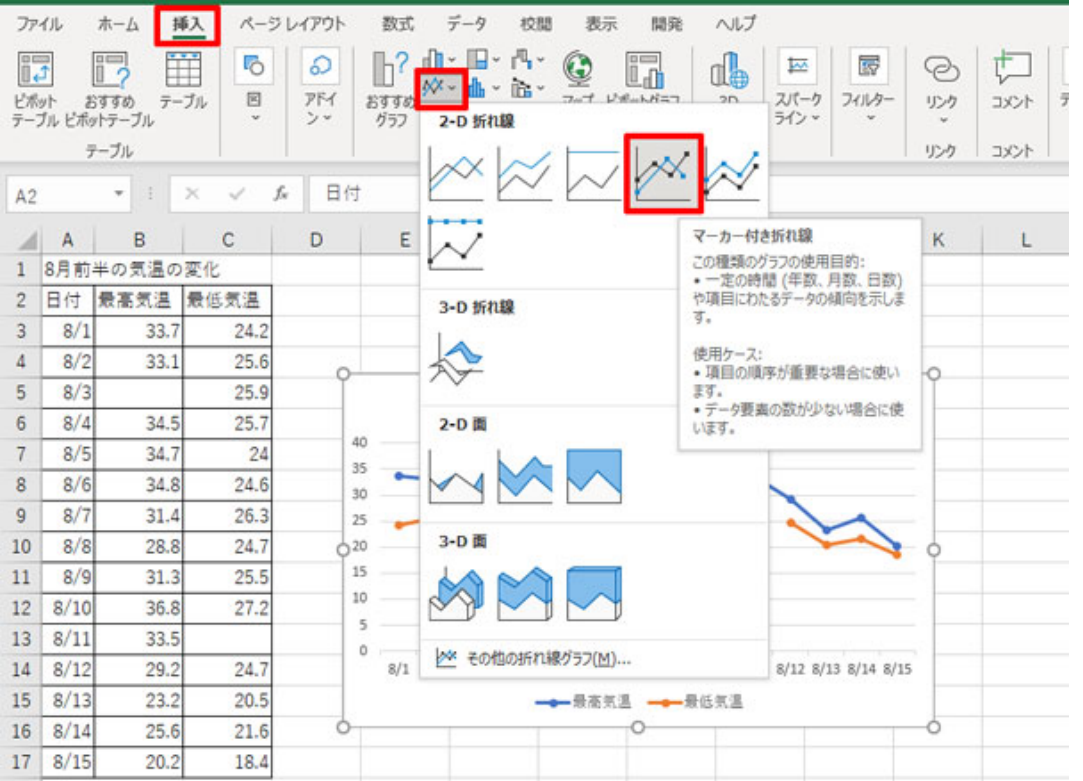

「挿入」タブの「グラフ」グループにある「折れ線/面グラフの挿入」アイコンをクリックすると、種類が表示されるので「マーカー 付き折れ線」を選択する

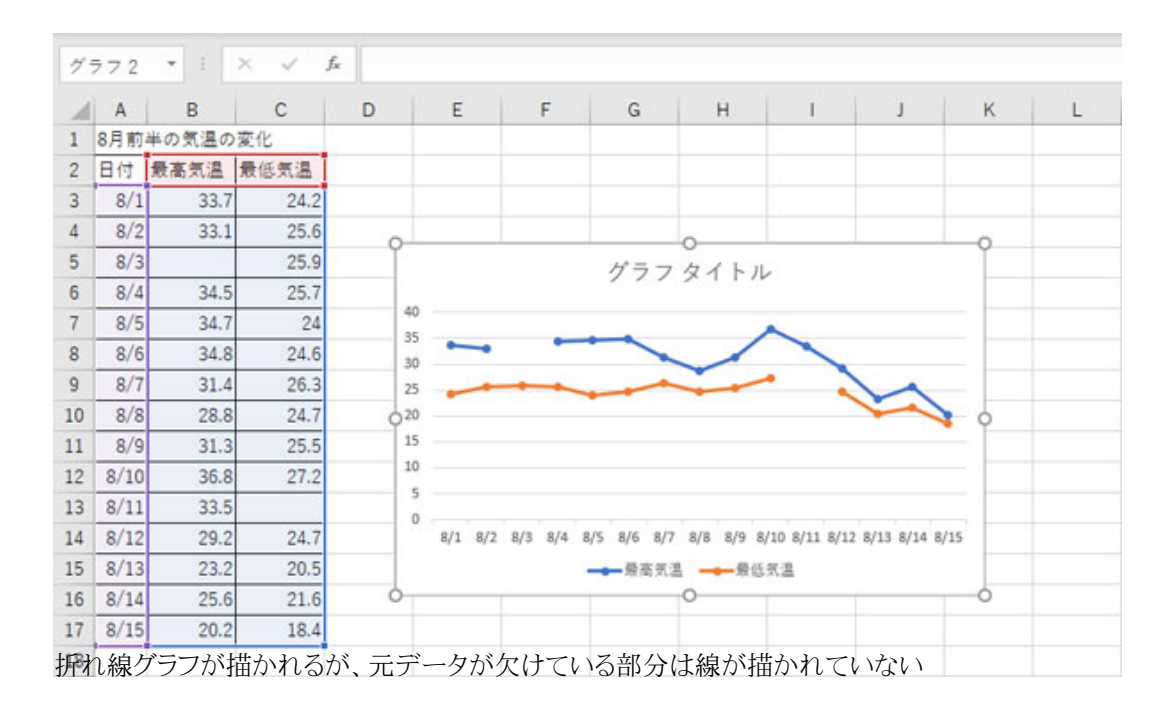

**データがない部分の線をつなげる… 続きを読む**